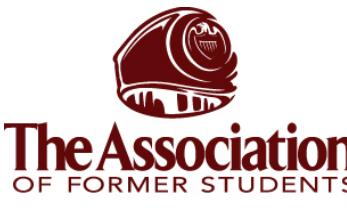

## **AggieNetwork.com Hosting Services**

Internet Services

OF FORMER STUDENTS<sup>®</sup> Microsoft SQL Server 2000 Tools Setup

TEXAS A&M UNIVERSITY

**Step 1:** Go to: http://www.microsoft.com/downloads/search.aspx?displaylang=en

**Step 2:** Search for a download SQL Evaluation

**Step 3:** Click "SQL Server 2000 Evaluation Edition Release A (Protects against the slammer worm)

**Step 4:** Click the **Download** button in the top right side of the window

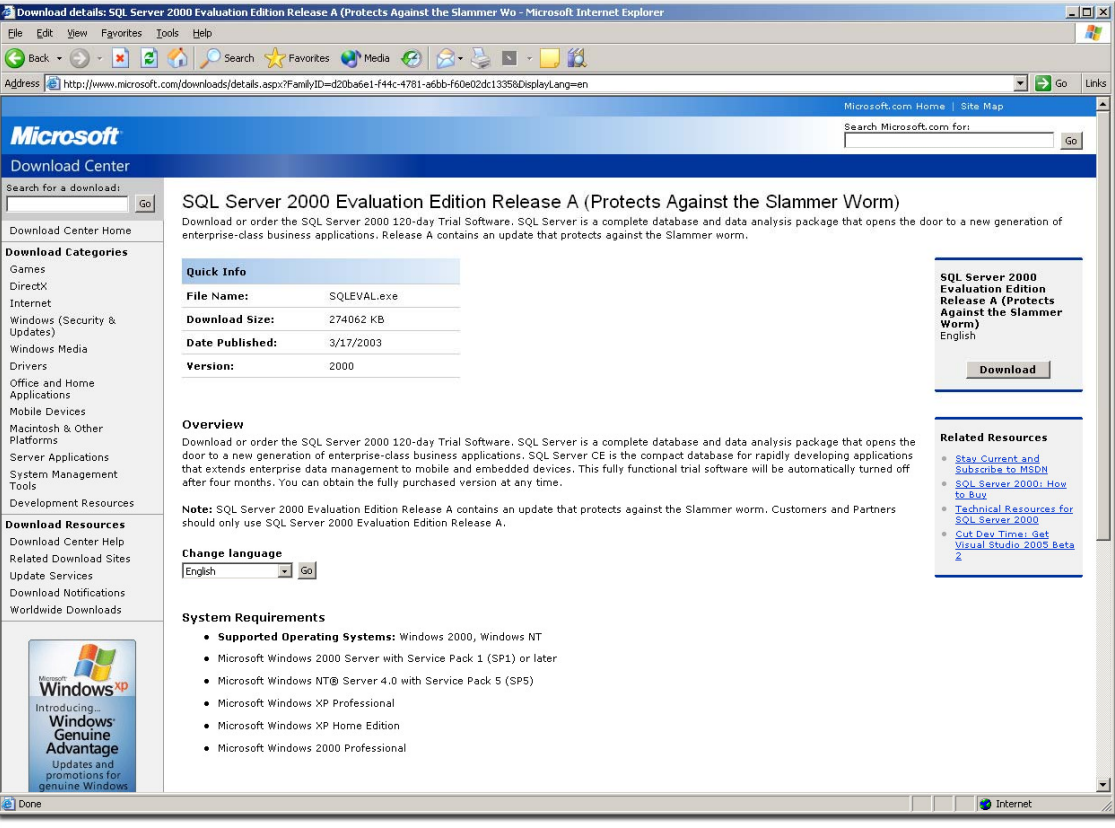

**Step 5:** When the resulting window pops up, click on **Save** and store it in common place, such as your Desktop.

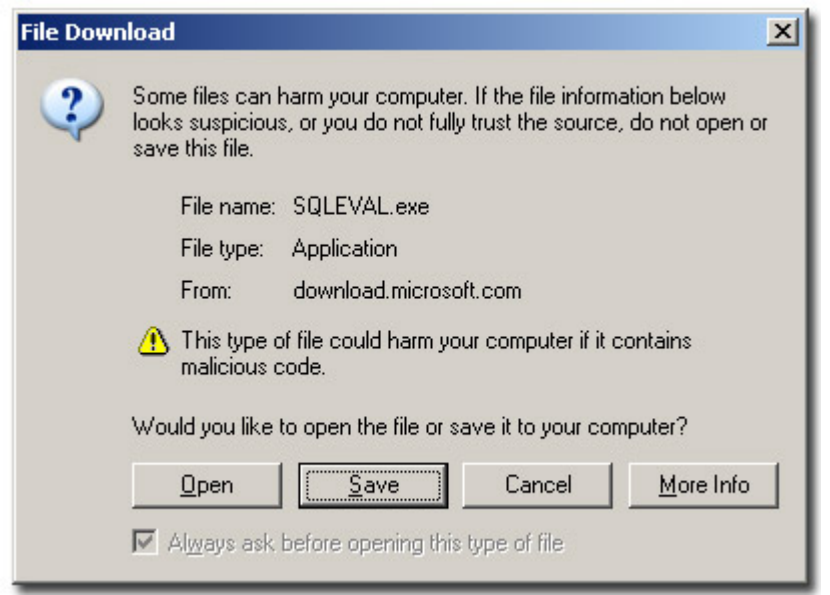

**Step 6:** This download will take quite some time (probably 30 minues).

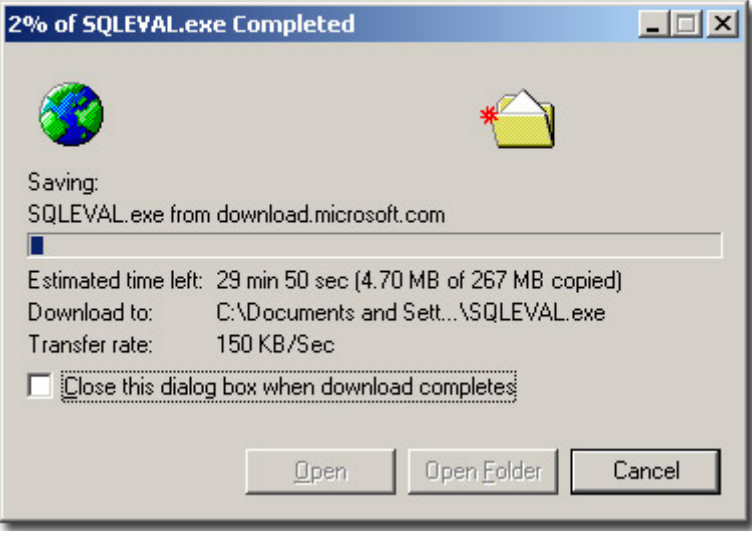

**Step 7:** When the file is downloaded, double click on the icon **Step 8:** Select a destination folder (does not matter where), and then click **Finish**

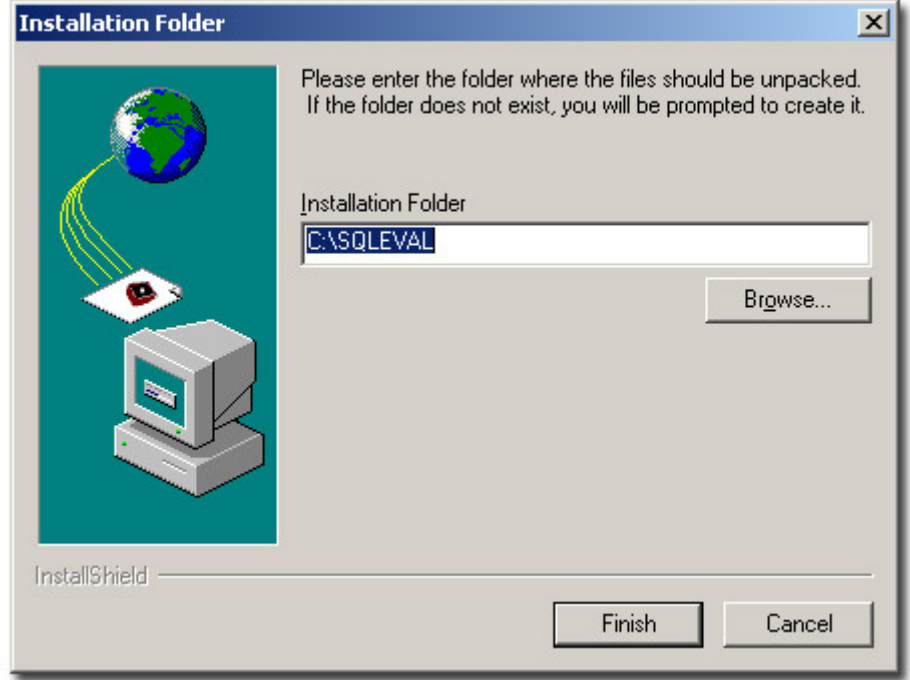

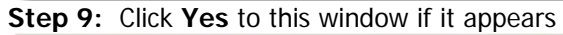

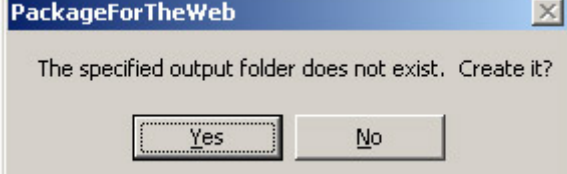

**Step 10:** This window will appear while it is extracting the files…it might take a few minutes

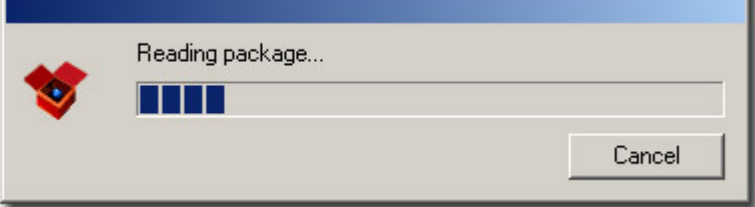

**Step 11:** When it is done extracting the files, go to the place you extracted the package (in my case E:\SQL Eval and double click on **autorun**

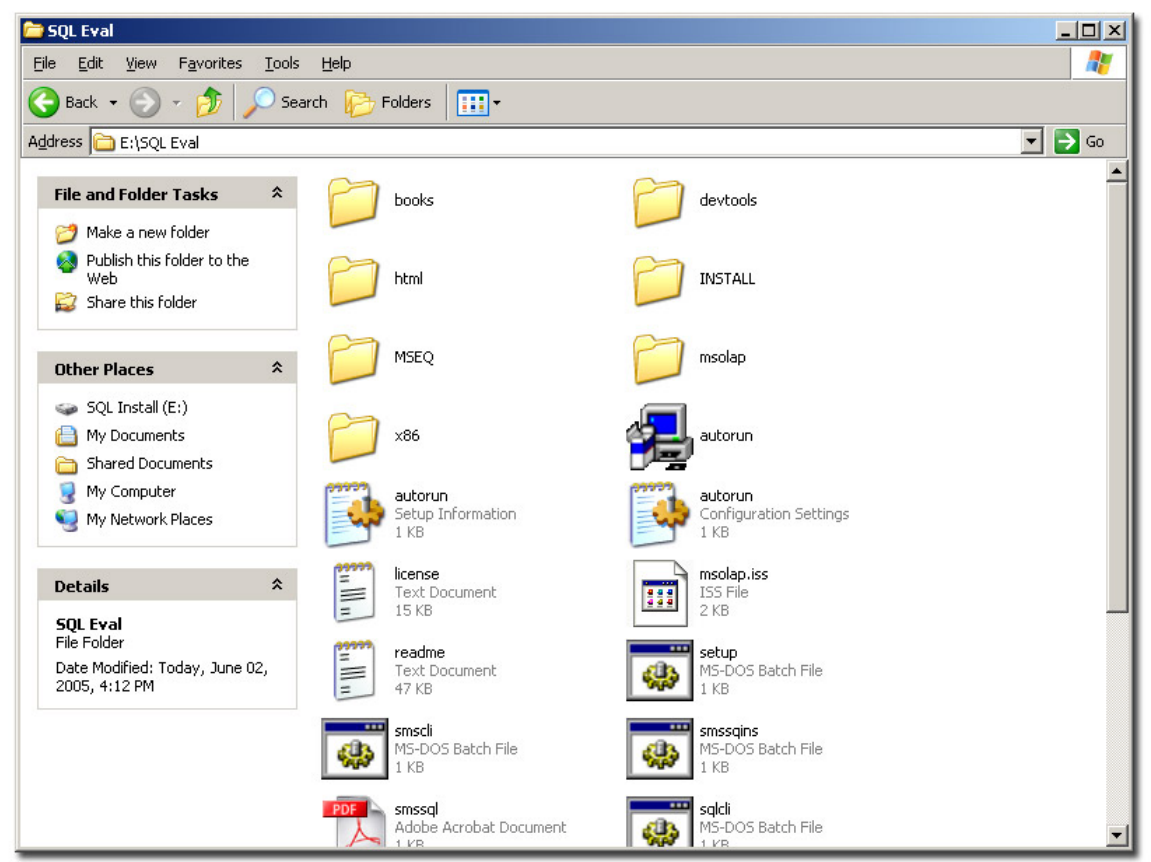

**Step 12:** Click on **SQL Server 2000 Components** 

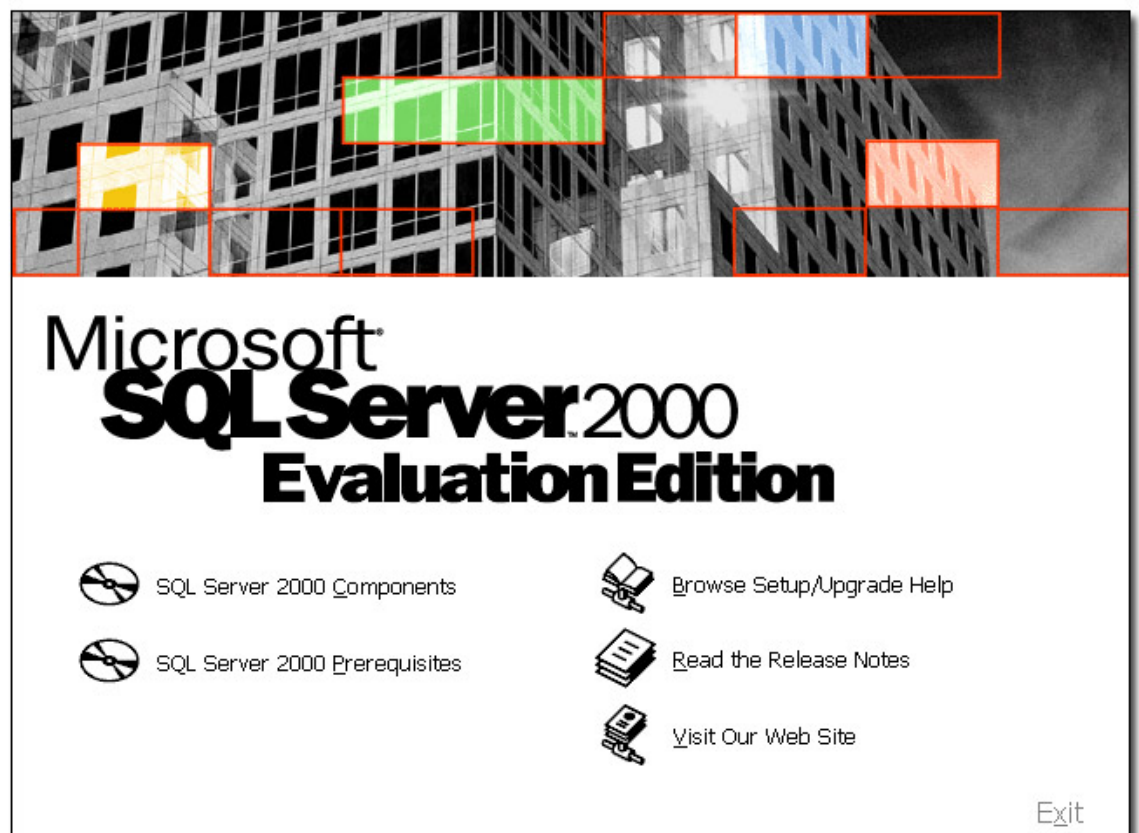

**Step 13:** Click **Install Database Server**

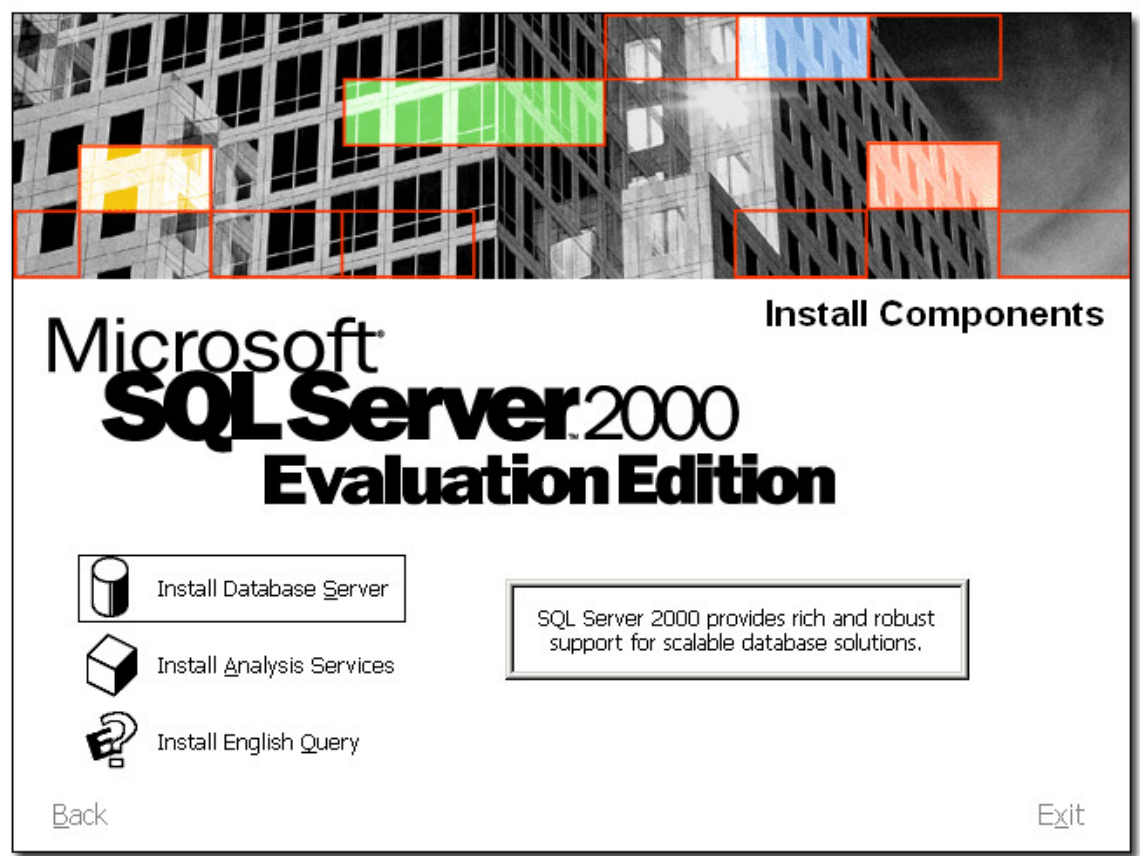

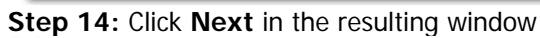

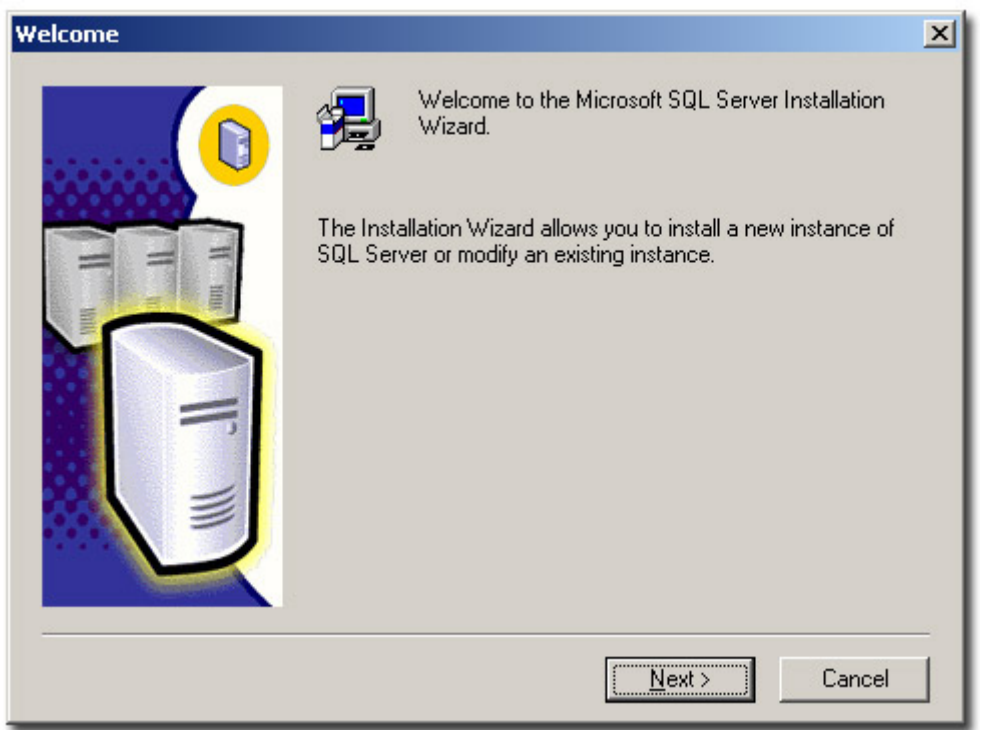

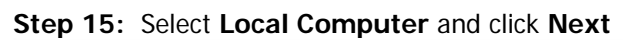

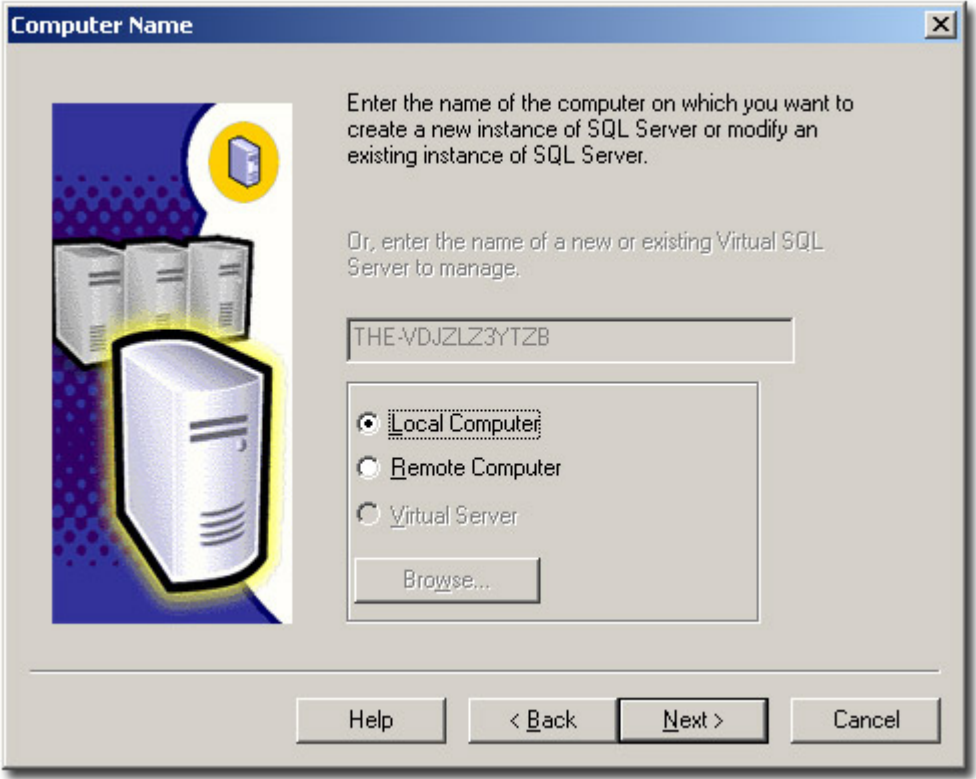

### **Step 16:** Select **Create a new instance of SQL Server, or install Client Tools**

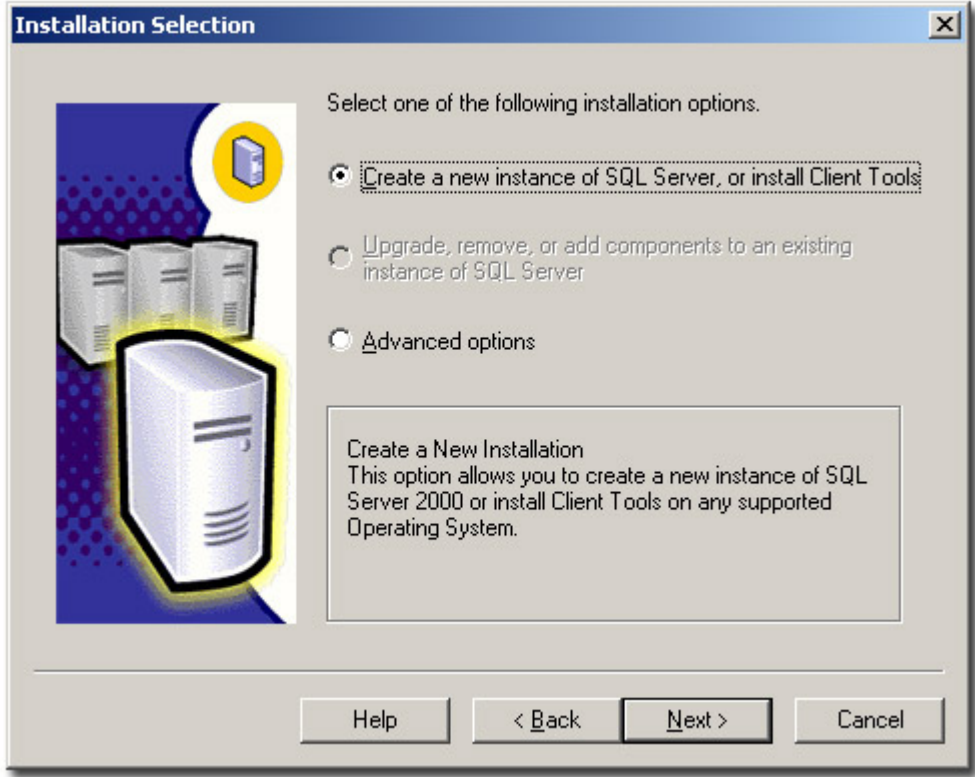

**Step 17:** Enter in your information in the next window and click **Next**

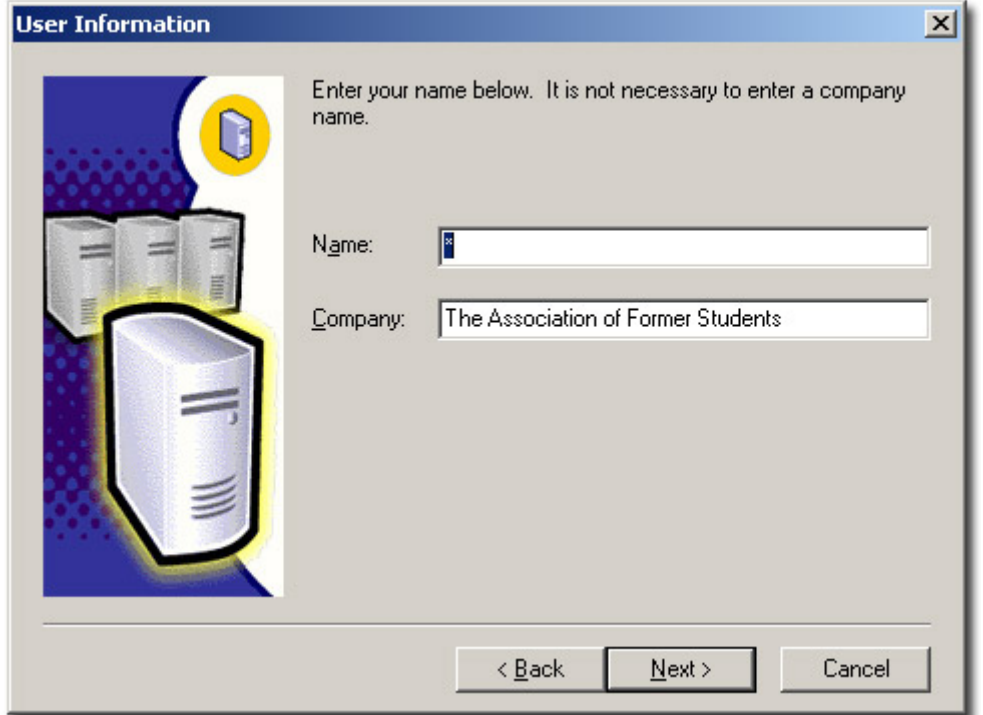

**Step 18: Click Yes** after reading and understanding the Software License Agreement

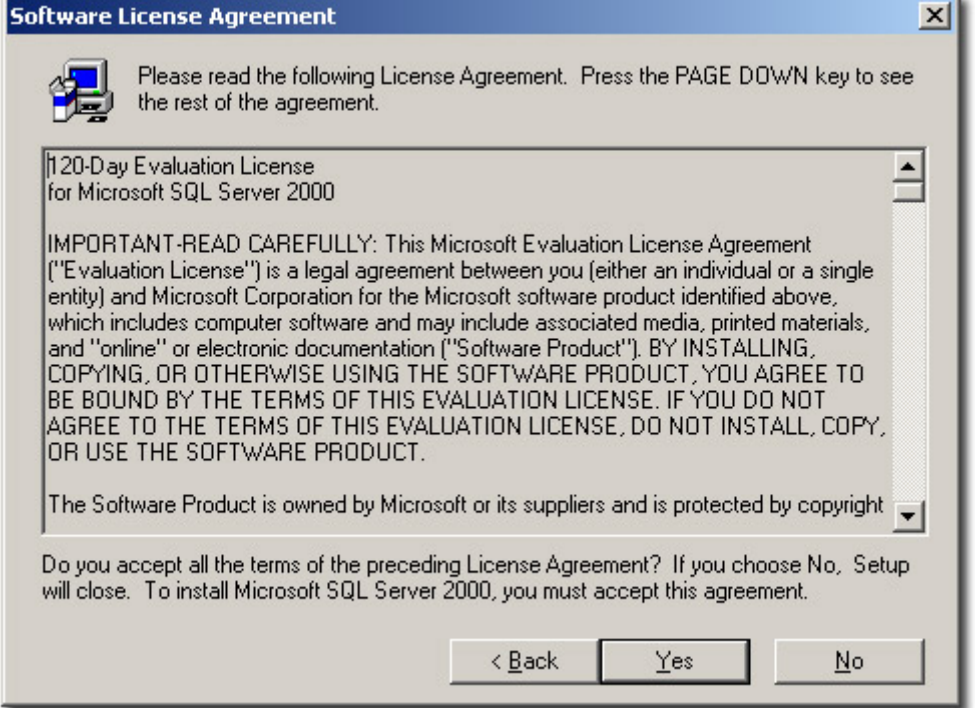

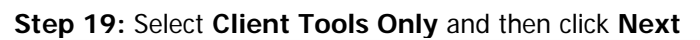

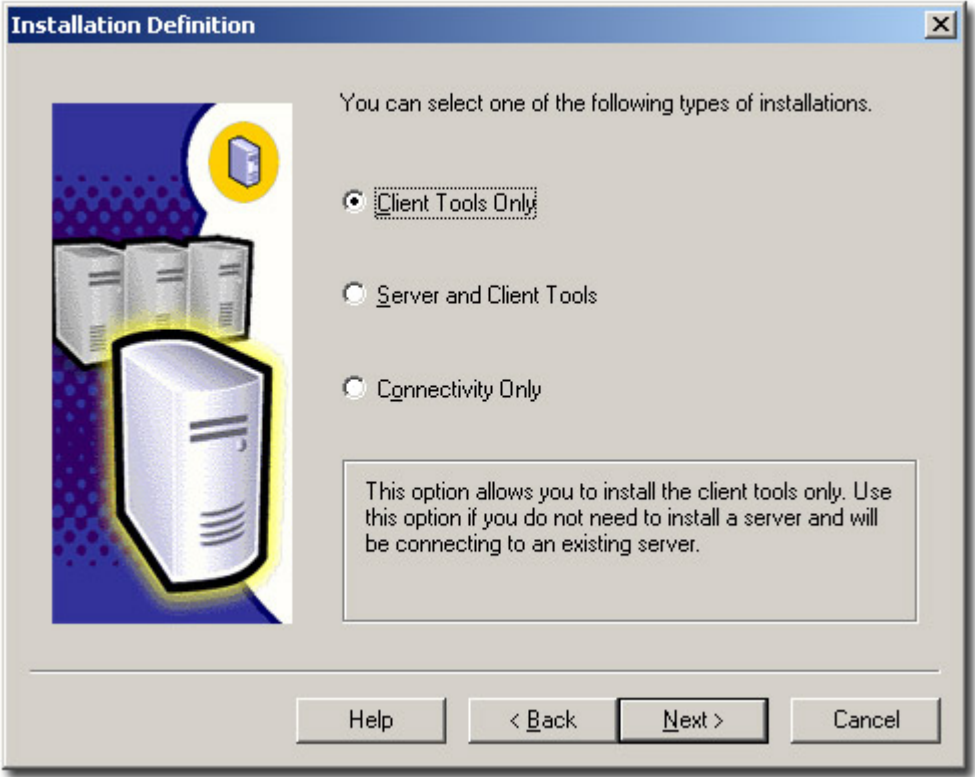

**Step 20:** Select the following and then click **Next** 

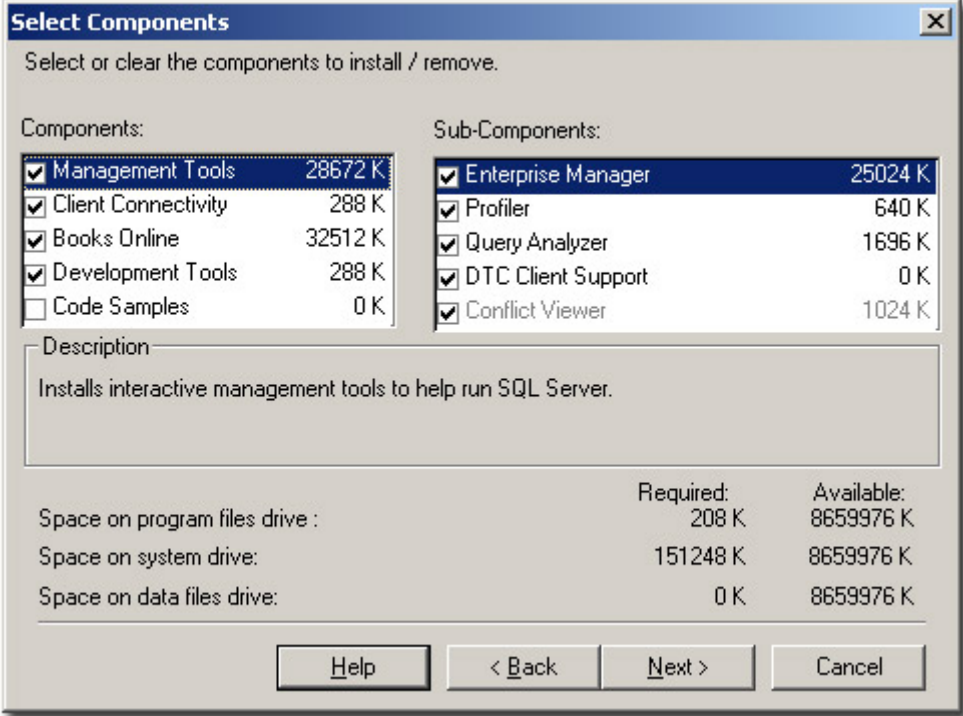

**Step 21:** Click **Next** to start installing the tools.

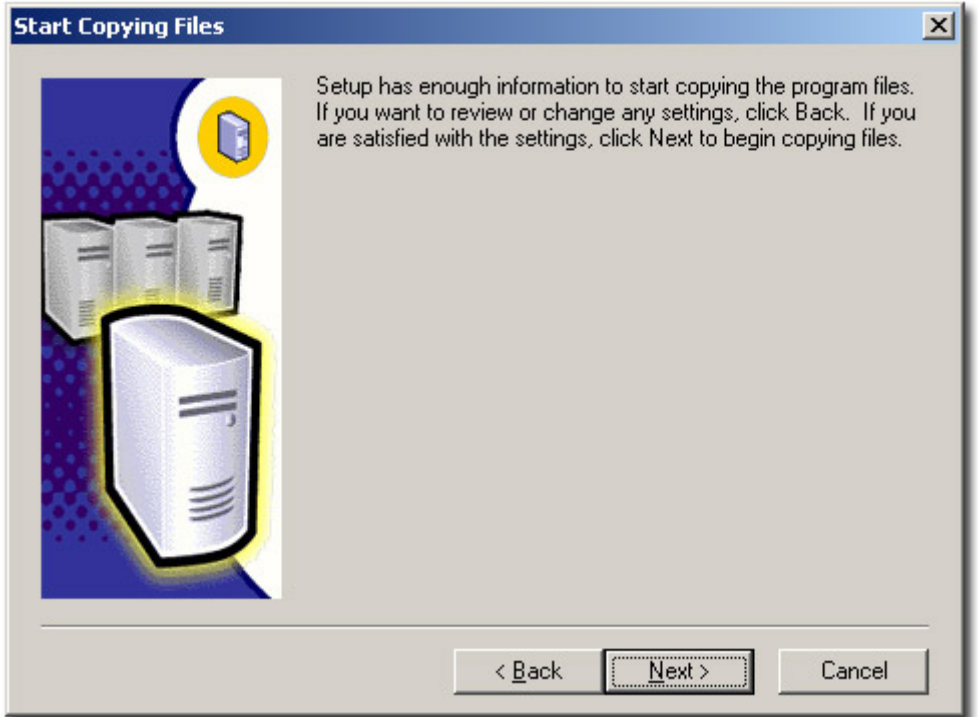

**Step 22:** Once the installation is complete, click **Finish**

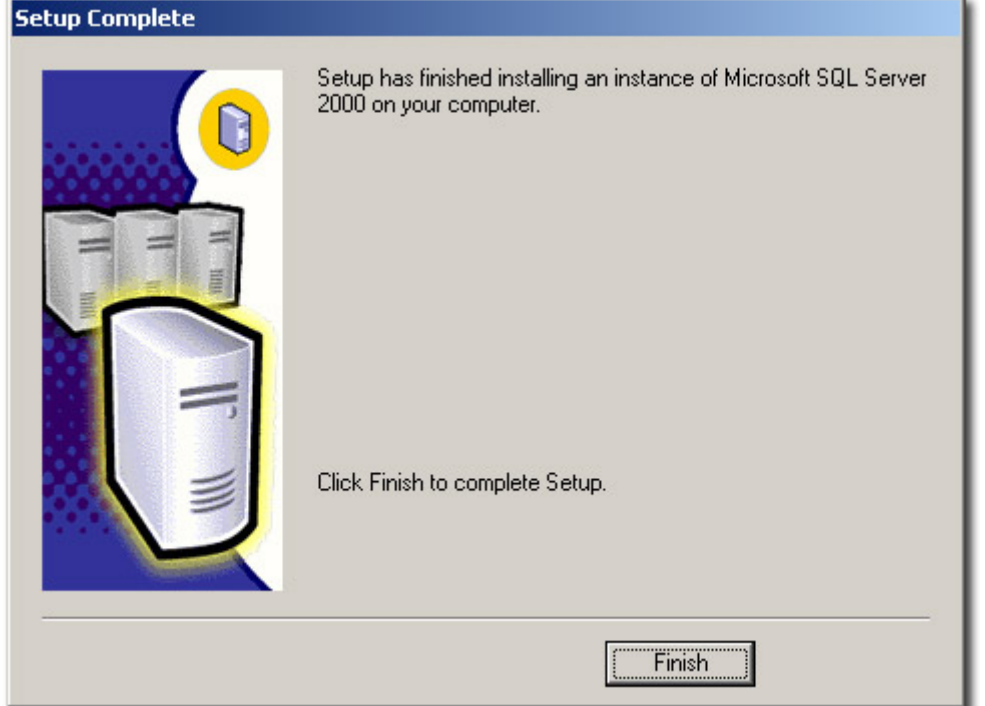

**Step 23:** Go to **Start** > **Microsoft SQL Server** > **Enterprise Manager** to start up **SQL Enterprise Manager** 

![](_page_9_Figure_1.jpeg)

#### **Step 24: Make sure you are connected via VPN to the Hosting Machine to have this work.**

![](_page_10_Picture_25.jpeg)

**Step 25: Right Click** on **SQL Server Group** and select **New SQL Registration** 

![](_page_10_Figure_3.jpeg)

![](_page_10_Picture_26.jpeg)

# **Step 27:** Type in **10.10.10.1** in the Available Servers box then click **Add**

![](_page_11_Picture_16.jpeg)

#### **Step 28:** Click **Next**

![](_page_11_Picture_17.jpeg)

**Step 29: Select SQL Server Authentication** (2<sup>nd</sup> choice) in order to connect to this server. Click **Next.**

![](_page_12_Picture_1.jpeg)

**Step 30:** Select **Login Automatically** and enter in the following information under **Login Name** and **Password** and then click **Next.**

Login name: <Your username> (i.e. classof2004, classof2020, dallasamc) Password: <Your Assigned Password>

![](_page_12_Picture_51.jpeg)

**Step 31:** Select where to add the SQL Server registration and click **Next.**

![](_page_13_Picture_13.jpeg)

**Step 32:** Click **Finish**

![](_page_13_Picture_14.jpeg)

**Step 33:** This window should appear with **Registered Successfully**.

**If this does not show up or you are getting an error, make sure you are connected to the machine via VPN (see www.aggienetwork.com/hosted/ for VPN instructions)** 

![](_page_14_Picture_22.jpeg)

**Step 34:** Click **Yes** on this window, and then you should be connected.

![](_page_14_Picture_23.jpeg)

**Step 35: You are connected now.** This screen (or something similar) should appear. **Do NOT delete or alter any of the tables that are, by default, in your database or your database will not work correctly, or at all.** 

![](_page_15_Picture_11.jpeg)